# **CA Agile Vision™** および **CA Product Vision**

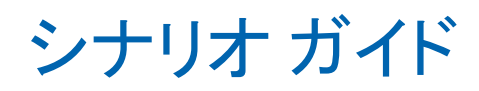

Summer 2012

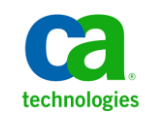

このドキュメント(組み込みヘルプ システムおよび電子的に配布される資料を含む、以下「本ドキュメント」)は、お客様への情報 提供のみを目的としたもので、日本 CA 株式会社(以下「CA」)により随時、変更または撤回されることがあります。

CA の事前の書面による承諾を受けずに本ドキュメントの全部または一部を複写、譲渡、開示、変更、複本することはできません。 本ドキュメントは、CA が知的財産権を有する機密情報です。ユーザは本ドキュメントを開示したり、(i)本ドキュメントが関係する CA ソフトウェアの使用について CA とユーザとの間で別途締結される契約または (ii) CA とユーザとの間で別途締結される機密 保持契約により許可された目的以外に、本ドキュメントを使用することはできません。

上記にかかわらず、本ドキュメントで言及されている CA ソフトウェア製品のライセンスを受けたユーザは、社内でユーザおよび 従業員が使用する場合に限り、当該ソフトウェアに関連する本ドキュメントのコピーを妥当な部数だけ作成できます。ただし CA のすべての著作権表示およびその説明を当該複製に添付することを条件とします。

本ドキュメントを印刷するまたはコピーを作成する上記の権利は、当該ソフトウェアのライセンスが完全に有効となっている期間 内に限定されます。 いかなる理由であれ、上記のライセンスが終了した場合には、お客様は本ドキュメントの全部または一部と、 それらを複製したコピーのすべてを破棄したことを、CA に文書で証明する責任を負います。

準拠法により認められる限り、CA は本ドキュメントを現状有姿のまま提供し、商品性、特定の使用目的に対する適合性、他者の 権利に対して侵害のないことについて、黙示の保証も含めいかなる保証もしません。 また、本ドキュメントの使用に起因して、逸 失利益、投資損失、業務の中断、営業権の喪失、情報の喪失等、いかなる損害(直接損害か間接損害かを問いません)が発 生しても、CA はお客様または第三者に対し責任を負いません。CA がかかる損害の発生の可能性について事前に明示に通告 されていた場合も同様とします。

本ドキュメントで参照されているすべてのソフトウェア製品の使用には、該当するライセンス契約が適用され、当該ライセンス契 約はこの通知の条件によっていかなる変更も行われません。

本ドキュメントの制作者は CA です。

「制限された権利」のもとでの提供:アメリカ合衆国政府が使用、複製、開示する場合は、FAR Sections 12.212、52.227-14 及び 52.227-19(c)(1)及び(2)、ならびに DFARS Section252.227-7014(b)(3) または、これらの後継の条項に規定される該当する制限に 従うものとします。

Copyright © 2012 CA. All rights reserved. 本書に記載された全ての製品名、サービス名、商号およびロゴは各社のそれぞれの 商標またはサービスマークです。

# CA Technologies 製品リファレンス

このドキュメント セットは、以下の CA Technologies ブランドおよび製品を参照し ます。

- CA Agile Vision™
- CA Product Vision
- CA Clarity PPM
- CA Software Change Manager

# CA への連絡先

テクニカル サポートの詳細については、弊社テクニカル サポートの Web サイト (<http://www.ca.com/jp/support/>)をご覧ください。

# 目次

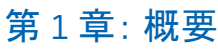

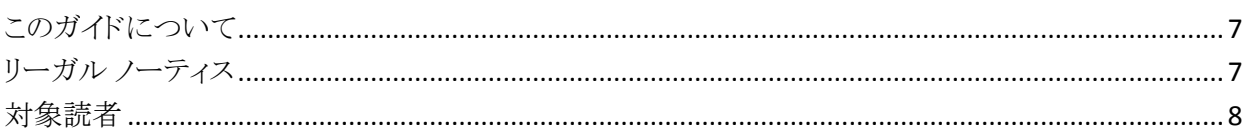

# 第2章: 製品オーナーシナリオ

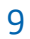

19

25

 $\overline{7}$ 

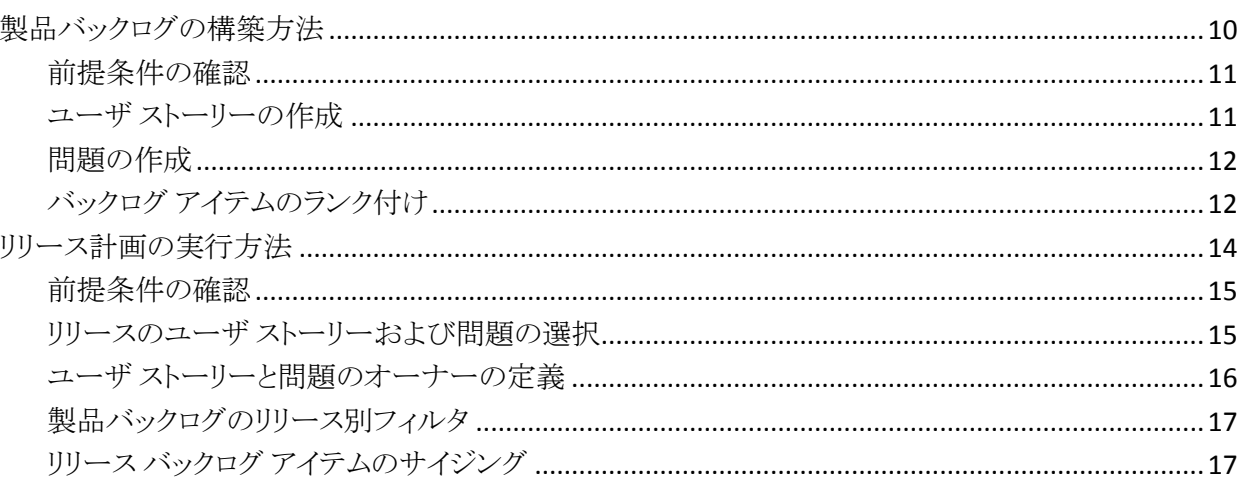

# 第3章: 要件オーナーシナリオ

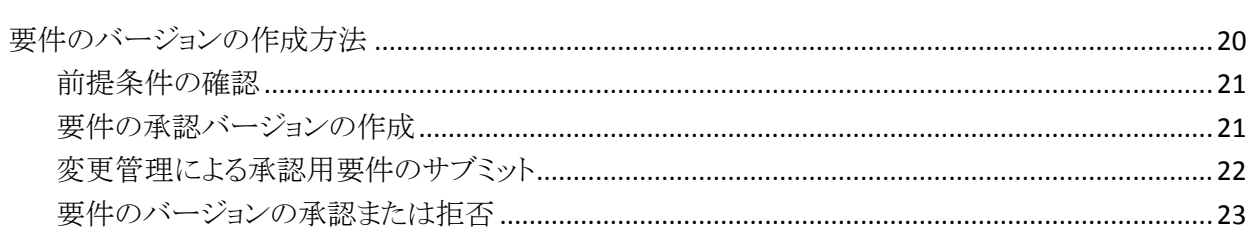

# 第4章: スクラム マスタ、チーム メンバ シナリオ

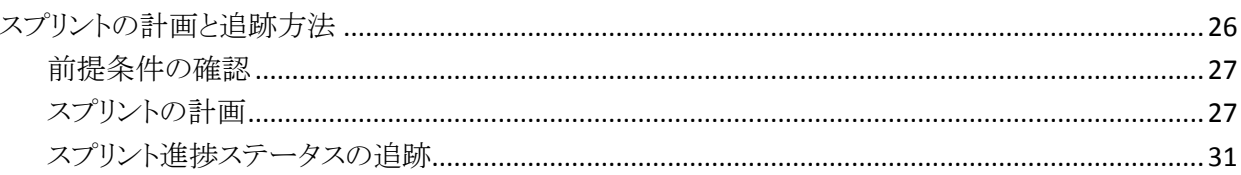

# 第5章: システム管理者シナリオ

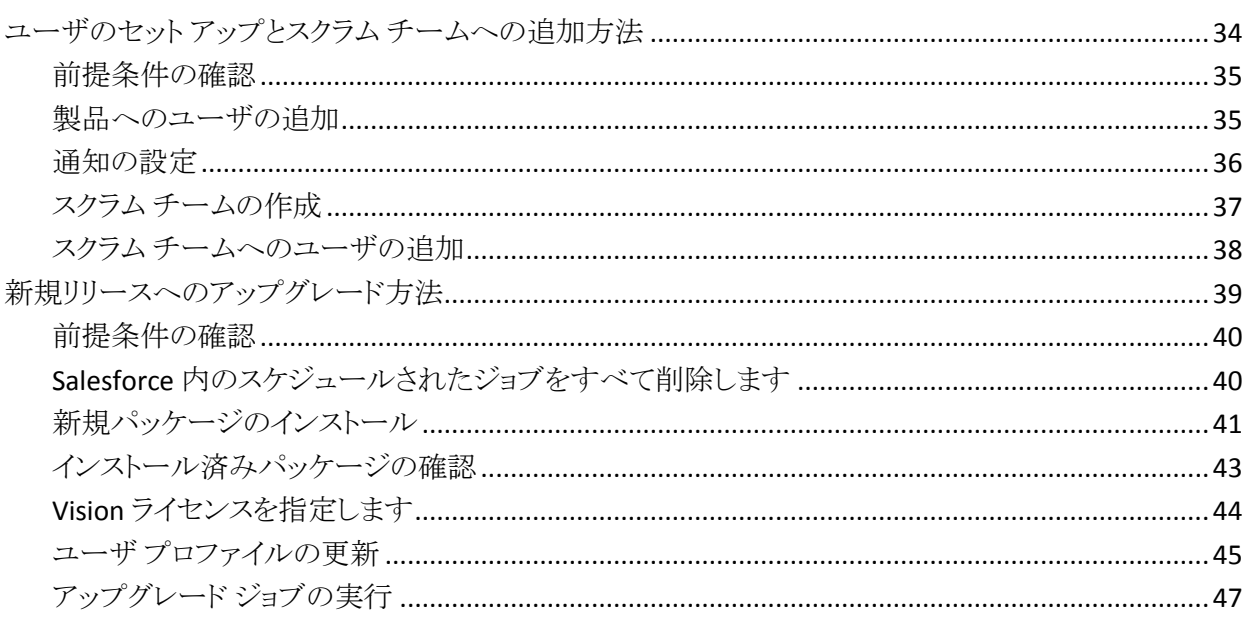

33

# <span id="page-6-0"></span>第1章: 概要

CA Agile Vision によって、スクラムの方法論に準ずるプロジェクトを、直観的かつ 簡単に管理することができます。 Agile チームは、日付、需要、およびキャパシ ティに基づいて、製品リリースを計画することができます。 CA Agile Vision は Web ベースであるため、チーム メンバはどこからでもスプリント計画への参加、 ステータスの表示および更新が可能です。

CA Product Vision では、プロジェクト、サービス、製品、リリース、およびフィー チャーの要件を管理できます。 CA Product Vision を使用すると、その元の要求 者から製品の特定のフィーチャーまたはリリースへの包含まで、要件を追跡でき ます。 要件とその利点、要件のソース、競合する製品、およびランク情報に関す る詳細情報を含めることができます。 このような種類の情報を要件に関連付ける ことで、特定の要件を製品リリースに含めるかどうかの判断に役立ちます。

このセクションには、以下のトピックが含まれています。

[このガイドについて](#page-6-1) (P. 7) リーガル [ノーティス](#page-6-2) (P. 7) [対象読者](#page-7-0) (P. 8)

# <span id="page-6-1"></span>このガイドについて

このガイドでは、標準的なプロジェクトと要件計画シナリオの例を説明し、CA Agile Vision および CA Product Vision を使用してそれらを解決する方法につい て説明します。 この章を読み終わったら、自分のロールに合った各シナリオに 目を通してください。 順番どおりにすべての章を読む必要はありません。

シナリオをわかりやすく示すため、本書を通して、Forward 社という架空の会社 を使用します。

# <span id="page-6-2"></span>リーガル ノーティス

Forward 社は、教育目的用にのみ使用する架空の会社の名前であり、実在す る会社とは関係ありません。

# <span id="page-7-0"></span>対象読者

このガイドは、以下のロールを含め、CA Agile Vision および CA Product Vision の すべてのロールを対象としています。

- 製品オーナー
- 要件オーナー
- スクラム マスタおよびチーム メンバ
- システム管理者

<span id="page-8-0"></span>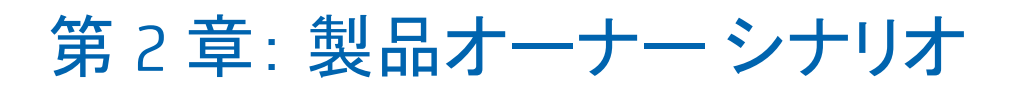

このセクションには、以下のトピックが含まれています。

[製品バックログの構築方法](#page-9-0) (P. 10) [リリース計画の実行方法](#page-13-0) (P. 14)

# <span id="page-9-0"></span>製品バックログの構築方法

製品バックログの構築は、製品の要件、顧客のフィードバックおよび未解決の不 具合を継続的に収集する工程です。 製品オーナーは、顧客からフィードバック を受け取り、顧客の要求を理解することによって、定期的に製品バックログを構 築し、管理します。

たとえば、Parking Pass Management System 製品の場合、要件には、オンライン のパス購入、パスを購入するための支払モードなどがあります。 これらの要件は、 製品のバックログ アイテムです。

次の図は、製品オーナーがどのように製品バックログを構築するかを示していま す。

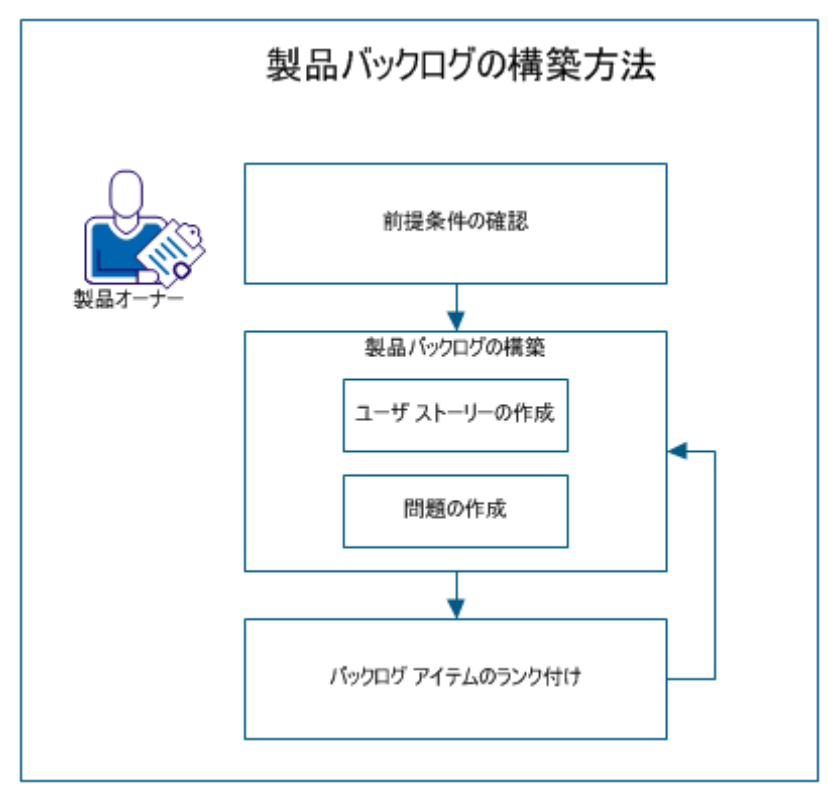

バックログを構築するには、以下の手順を実行します。

- 1. [前提条件の確認](#page-10-0) (P. 11)
- 2. 製品バックログの作成
	- ユーザ [ストーリーの作成](#page-10-1) (P. 11)
	- [問題の作成](#page-11-0) (P.12)
- 3. バックログ [アイテムのランク付け](#page-11-1) (P. 12)

### <span id="page-10-0"></span>前提条件の確認

製品バックログを構築する前に、製品が CA Agile Vision でセットアップされること を確認します。 製品は、必要なフィーチャーをすべてキャプチャするためのプ レースホルダとして機能します。 たとえば、Parking Pass Management System は 製品の名前です。 この製品に必要なフィーチャーと問題は、この下に追加され ます。

### <span id="page-10-1"></span>ユーザ ストーリーの作成

要件に関連付けられた作業を追跡するために、ユーザ ストーリーを作成します。 ユーザ ストーリーは、製品のフィーチャーまたは機能の要件を記述します。 実 装に必要な作業工数をチームが見積もることができるように、ユーザ ストーリー には十分な情報を提供します。

たとえば、Parking Pass Management System 製品の場合、「クレジット カードに よる駐車券の支払い」という名前のユーザ ストーリーを作成します。 カードのセ キュリティ コード用フィールドのマスクなど、ユーザ ストーリーの要件の詳細を含 めます。

- 1. Agile Vision をクリックし、[計画]から、[バックログ]をクリックします。
- 2. [製品]ドロップダウン リストから製品名を選択します。
- 3. [新規ユーザ ストーリー]をクリックします。
- 4. 必要な情報入力を入力します。
- 5. 変更を保存します。

# <span id="page-11-0"></span>問題の作成

修正する不具合に関連付けられている作業を追跡するため、バックログ アイテ ムに問題を追加できます。 不具合は、製品使用時に観測される製品のバグで す。 たとえば、「駐車券の期限切れメッセージを送信できない」という問題を作 成します。 問題および予期される結果の再現ステップなど、問題の詳細を説明 します。

#### 以下の手順に従います。

- 1. Agile Vision をクリックし、[計画]から、[バックログ]をクリックします。
- 2. 「製品]ドロップダウンリストから製品名を選択します。
- 3. [新規の問題]をクリックします。
- 4. 必要なフィールドに情報を入力します。
- 5. 変更を保存します。

# <span id="page-11-1"></span>バックログ アイテムのランク付け

作業を終了させる順番にバックログ アイテムを並べると、リリース用のバックログ アイテムを計画しやすくなります。 バックログ リスト内の[ランク番号]列の値は、 作業の順序を示しています。

たとえば、ユーザ ストーリー「クレジット カードによる駐車券の支払い」は、ユー ザ ストーリー「PayPal による駐車券の支払い」よりも上のランクに配置します。

- 1. Agile Vision をクリックし、[計画]から、[バックログ]をクリックします。
- 2. [製品]ドロップダウンリストから製品名を選択します。

3. [ランク番号]列を参照しない場合は、[ランキングの有効化]をオンにしま す。

注: [ランク番号]列が表示されている場合、このボタンは非表示です。

4. ユーザ ストーリーまたは問題用の[ランク番号]フィールドをクリックし、新し いランク番号を入力します。

バックログ アイテムはリスト内の新しい場所に移動されます。

注: バックログ アイテムをドラッグ アンド ドロップすることで、必要な順番にアイ テムを並び変えることもできます。

製品バックログを正常に構築しました。 ユーザ ストーリーおよび問題を追加する には、このシナリオを繰り返します。 製品バックログにアイテムを追加する場合、 作業を終了させる順番に、ランクの順番を変更できます。

# <span id="page-13-0"></span>リリース計画の実行方法

リリース計画には、リリース バックログの作成が含まれています。 製品オーナー は、リリース バックログを作成するため、高いランクの製品バックログ アイテムを 識別します。 製品オーナーは次にチームとリリース バックログ アイテムについて 検討します。

次の図は、製品オーナーがどのようにリリース計画を実行するかを示していま す。

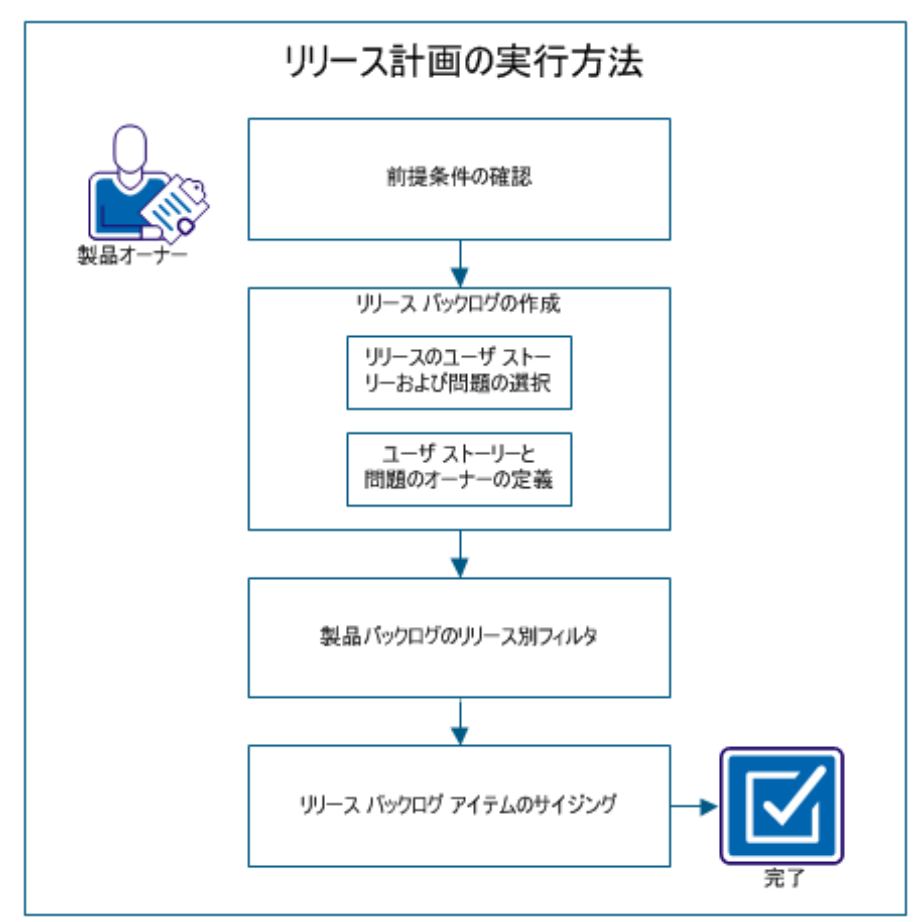

以下の手順を実行してリリースを計画します。

- 1. [前提条件の確認](#page-14-0) (P. 15)
- 2. リリース バックログの作成
	- リリース用のユーザ[ストーリーおよび問題の選択](#page-14-1) (P. 15)
	- ユーザ[ストーリーおよび問題のオーナーの定義](#page-15-0) (P. 16)
- 3. [製品バックログのリリース別フィルタ](#page-16-0) (P. 17)
- 4. リリース バックログ [アイテムのサイズジング](#page-16-1) (P. 17)

### <span id="page-14-0"></span>前提条件の確認

リリースの計画を実行するには、以下のアイテムが CA Agile Vision でセットアッ プされることを確認します。

- 製品バックログ
- リリース

### <span id="page-14-1"></span>リリースのユーザ ストーリーおよび問題の選択

製品オーナーは、リリースのランクの高い製品バックログ アイテムを識別し、そ のアイテムについてチームと検討します。 たとえば、駐車券管理システムの製 品バックログには、以下のアイテムが含まれます。

- 駐車券のオンライン購入
- クレジットカードによる駐車券の支払い
- PayPal による駐車券の支払い
- 駐車券への写真 ID の追加

製品オーナーはランキングで最高位の 3 つのアイテムを特定し、リリースにそれ らのアイテムを関連付けることができます。

- 1. Agile Vision をクリックし、[計画]から、[バックログ]をクリックします。
- 2. [製品]ドロップダウンリストから製品名を選択します。
- 3. 以下のいずれかを選択します。
	- ユーザストーリーまたは問題を選択し、以下のいずれかのアクションを 選択します。
		- 「編集]をクリックし、リリース名を選択します。
		- [リリース]列をクリックし、リリース名を選択します。
	- 複数のユーザ ストーリーまたは問題を選択し、以下のいずれかのアク ションを選択します。
		- 選択したアイテムを右クリックし、「一括更新]をクリックし、ドロップダ ウン リストからリリース名を選択します。
		- 「一括更新]をクリックし、ドロップダウンリストからリリース名を選択し ます。
- 4. 変更を保存します。

### <span id="page-15-0"></span>ユーザ ストーリーと問題のオーナーの定義

ユーザ ストーリーまたは問題のオーナーは、ストーリーに関連付けられている作 業の完了に責任を負います。 1 つのユーザ ストーリーまたは問題に複数の オーナーを割り当てることができます。

たとえば、「クレジットカードによる駐車券の支払い」というユーザストーリーを2 人のソフトウェア プログラマに割り当てることができます。 2 つのプログラマは ユーザ ストーリーを完了するために協力して作業します。 1 人のプログラマは フィーチャー用のコードを記述し、もう 1 人のプログラマはコードを確認します。 彼らはロールを頻繁に切り替えます。

- 1. Agile Vision をクリックし、[計画]から、[バックログ]をクリックします。
- 2. [製品]ドロップダウンリストから製品名を選択します。
- 3. ユーザ ストーリーを選択し、[編集]をクリックします。
- 4. ユーザ ストーリーのオーナーを選択します。
- 5. 変更を保存します。

## <span id="page-16-0"></span>製品バックログのリリース別フィルタ

リリースに関連付けられたユーザ ストーリーおよび問題を表示するため、[製品 バックログ]ページをフィルタします。 たとえば、駐車券管理システムで、リリース 用に識別されたアイテムのみを表示するように、[バックログ]ページをフィルタし ます。

- 駐車券のオンライン購入
- クレジットカードによる駐車券の支払い
- PayPal による駐車券の支払い

#### 以下の手順に従います。

- 1. Agile Vision をクリックし、[計画]から、[バックログ]をクリックします。
- 2. 「製品]ドロップダウンリストから製品名を選択します。
- 3. [フィルタの追加/編集]をクリックします。
- 4. [新規フィルタを作成]を選択します。
- 5. リリースを識別するために[フィルタ名]を入力します。
- 6. リリースのフィルタ条件を定義するため、ドロップダウン リストから適切な値を 選択します。
- 7. [フィルタ]をクリックします。 「バックログ]ページがフィルタされ、リリース バックログが表示されます。

# <span id="page-16-1"></span>リリース バックログ アイテムのサイジング

サイジングは、ユーザ ストーリーを完了するために必要な工数の把握に役立ち ます。 ストーリーの相対的なサイズを見積るために、単位としてポイントを使用し ます。

たとえば、「駐車券のオンライン購入」というユーザ ストーリーでは、「クレジット カードによる駐車券の購入」というユーザ ストーリーよりも工数がかかります。 「駐車券のオンライン購入」には、より多くのポイントを割り当ててください。

- 1. Agile Vision をクリックし、[計画]から、[バックログ]をクリックします。
- 2. 「製品]ドロップダウンリストから製品名を選択します。
- 3. ユーザ ストーリーを選択し、[編集]をクリックします。
- 4. ポイントを入力します。
- 5. 変更を保存します。

注: また、[バックログ]ページのポイント インラインを使って、ストーリーの相対サ イズを概算することもできます。

リリースの計画が正常に完了しました。 チームは、スプリント バックログを作成す るためにリリース バックログを使用できるようになりました。

<span id="page-18-0"></span>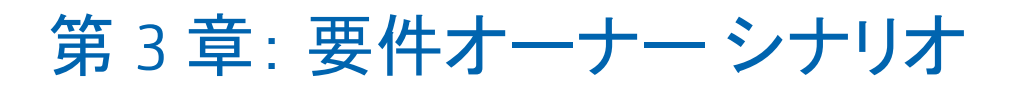

このセクションには、以下のトピックが含まれています。 [要件のバージョンの作成方法](#page-19-0) (P. 20)

# <span id="page-19-0"></span>要件のバージョンの作成方法

CA Product Vision のユーザが要件を作成し、保存すると、要件のドラフトが要件 のリストに追加されます。 要件を作成したユーザは要件オーナーになります。 バージョン管理を使用すると、要件のドラフト バージョンと承認バージョンを作成 できます。

要件オーナーが要件の内容を承認すると、要件の承認バージョンを作成できま す。 要件変更管理(RCM)が有効な場合、要件オーナーは承認バージョンを作 成するため、承認を受けるドラフトをサブミットする必要があります。

以下の図は、要件オーナーが要件のバージョンを作成する方法を説明していま す。

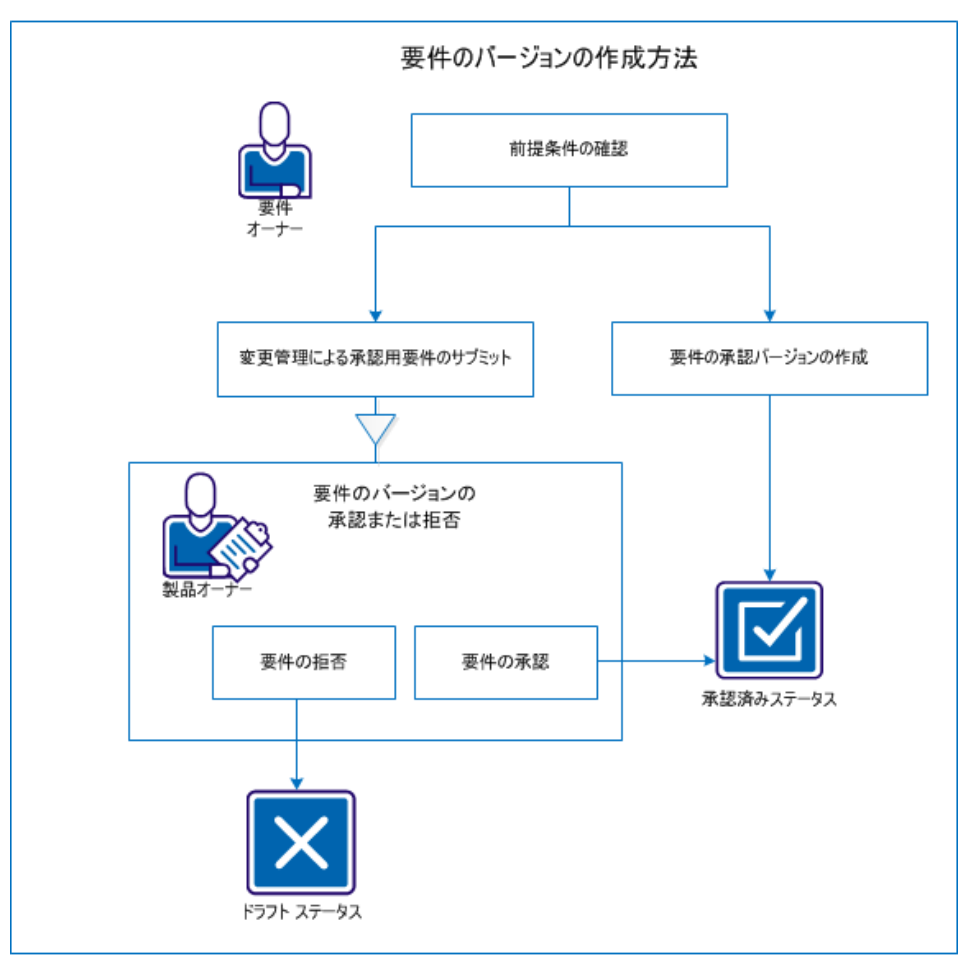

要件のバージョンを作成するには、以下の手順を実行します。

- [前提条件を確認します](#page-20-0) (P. 21)。
- RCM が有効でない場合:
	- [要件の承認バージョンを作成します](#page-20-1) (P. 21)。
- RCM が有効な場合:
	- [変更管理の下で承認用の要件をサブミットします。](#page-21-0) (P. 22)
	- [要件のバージョンを承認または拒否します](#page-22-0) (P. 23)。

### <span id="page-20-0"></span>前提条件の確認

要件のバージョンを適切に作成できるように、以下の前提条件を確認します。

- 要件が作成されている。
- RCM が有効である(承認プロセスに従う場合)。

### <span id="page-20-1"></span>要件の承認バージョンの作成

RCM が有効でない場合、要件オーナーは承認バージョンを作成できます。

#### 以下の手順に従います。

- 1. [Product Vision]をクリックし、[計画の詳細]から[要件]をクリックします。
- 2. 作業する要件の[表示]をクリックします。
- 3. [新バージョンの作成]をクリックします。
- 4. 作成するバージョンのタイプを選択します。

#### マイナー

軽微な変更であることを示します。編集上の変更やフィールドの変更 ([実際工数]フィールドへの入力など)などが該当します。 バージョンは 1 ポイント(0.1)ずつ変わります。

#### メジャー

重要な変更であることを示します。要件に関するリリースの変更や要件 のスコープ変更などが該当します。 バージョンは、整数の単位(1.0)で 変更されます。

5. [作成]をクリックします。

要件の新バージョンが作成されます。 以下のフィールドまたはセクションの値が 更新されました。

#### バージョン ステータス

値が[ドラフト]から[承認済み]に変わります。

#### 現在のバージョン番号

値は、マイナーまたはメジャーのバージョン タイプで指定した、小数また は整数で増加します。

バージョン

新バージョン番号とタイム スタンプと共に、レコードが[バージョン]セク ションに追加されます。

### <span id="page-21-0"></span>変更管理による承認用要件のサブミット

RCM が有効な場合、要件オーナーは承認バージョンを作成するために、承認 プロセスをすべて実行する必要があります。

#### 以下の手順に従います。

- 1. [Product Vision]をクリックし、[計画の詳細]から[要件]をクリックします。
- 2. 作業する要件の[表示]をクリックします。
- 3. ドラフトを確認し、承認要求を行える場合は、[承認要求]をクリックします。 承認要求のポップアップ ダイアログ ボックスが開きます。
- 4. 以下の[バージョン タイプ]のオプションを選択します。

マイナー

軽微な変更であることを示します。編集上の変更やフィールドの変更 ([実際工数]フィールドへの入力など)などが該当します。 バージョンは 1 ポイント(0.1)ずつ変わります。

#### メジャー

重要な変更であることを示します。要件に関するリリースの変更や要件 のスコープ変更などが該当します。 バージョンは、整数の単位(1.0)で 変更されます。

5. [保存して終了]をクリックします。

[承認履歴]セクションにスクロールします。 承認要求に対して、ドラフトがサブ ミットされ、ステータスが[保留]になったことを示すエントリが追加されます。

製品オーナーは、要求に関する電子メール通知を受信します。

### <span id="page-22-0"></span>要件のバージョンの承認または拒否

要件オーナーが承認要求をサブミットしたら、製品オーナーは承認が必要な要 件があることを通知する電子メールを受信します。 電子メールには、承認要求 用の URL リンクが記載されています。

製品オーナーは要求を確認し、要件ドラフトを承認または拒否します。

#### 以下の手順に従います。

- 1. [Product Vision]をクリックし、[計画の詳細]から[要件]をクリックします。
- 2. 作業する要件の[表示]をクリックします。

[要件の詳細]ページが表示されます。

注: また、電子メール内のリンクをクリックし、[要件の詳細]ページを開くこと もできます。

3. [承認履歴]セクションにスクロールし、保留中の要求の[承認]/[拒否]をク リックします。

[要件のレビュー]ページが表示されます。

4. [承認]または[拒否]をクリックします。

要件のステータスは、製品オーナーが要件を承認したか拒否したかに応じて更 新されます。 要件が承認されると、要件のステータスは[承認]になり、新バー ジョンが作成されます。 要件が拒否されると、ステータスは[ドラフト]になり、新 バージョンは作成されません。

# <span id="page-24-0"></span>第4章: スクラム マスタ、チーム メンバシ ナリオ

このセクションには、以下のトピックが含まれています。 [スプリントの計画と追跡方法](#page-25-0) (P. 26)

# <span id="page-25-0"></span>スプリントの計画と追跡方法

スプリントは、製品開発ライフサイクルにおける一連の反復作業で、リリース計画 時に計画されたアイテムが提供されます。 スプリントは、一般的に 2 ~ 4 週間の 範囲で反復します。 スクラム マスタは、スクラム チームと協力してスプリントを計 画します。

次の図は、スクラム マスタおよびスクラム チームがどのようにスプリントを計画し 追跡するかを示しています。

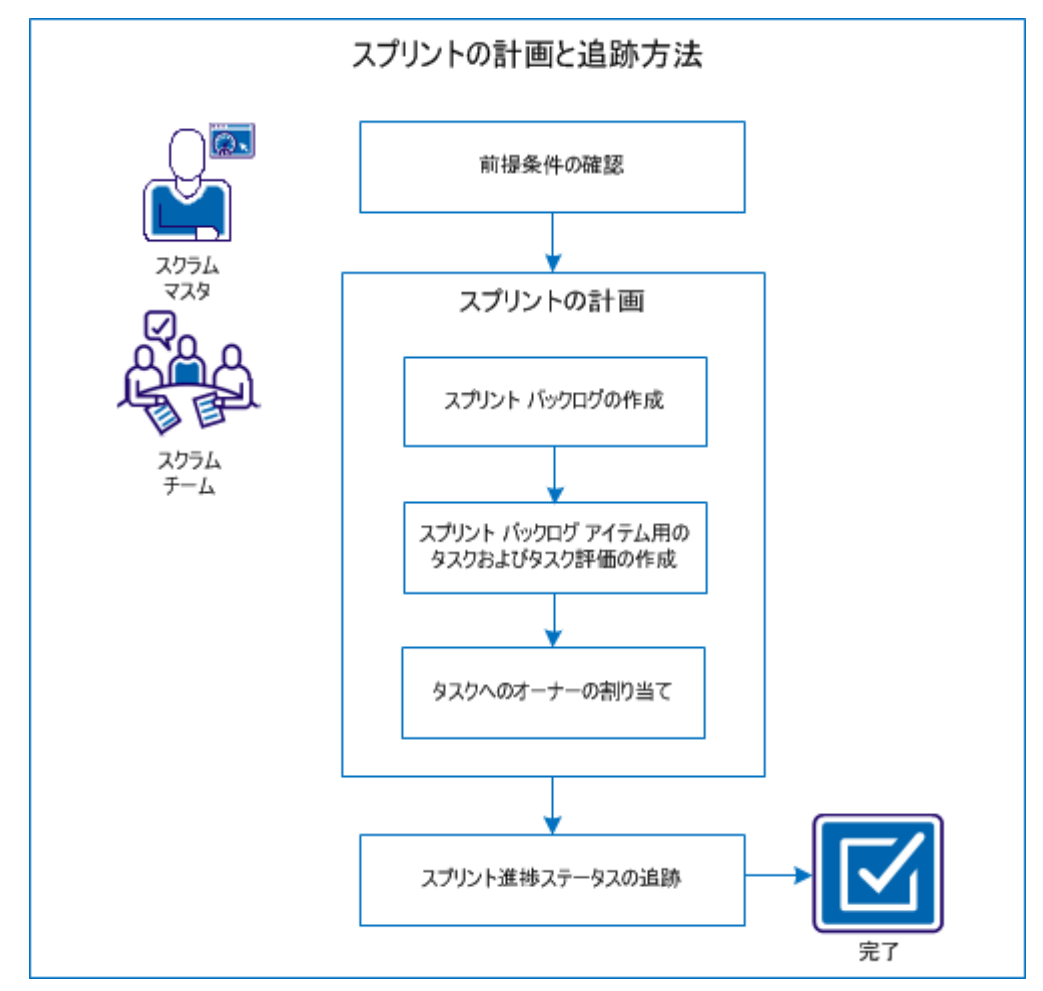

スプリントを計画し追跡するには、以下の手順を実行します。

- 1. [前提条件の確認](#page-26-0) (P. 27)
- 2. [スプリントの計画](#page-26-1) (P. 27)
	- スプリント [バックログの作成](#page-27-0) (P. 28)
	- スプリント バックログ [アイテム用のタスクおよびタスク評価の作成](#page-28-0)(P.29)
	- [タスクへのオーナーの割り当て](#page-29-0) (P. 30)
- 3. [スプリント進捗の追跡](#page-30-0) (P. 31)

### <span id="page-26-0"></span>前提条件の確認

スプリントを計画する前に、以下のアイテムが製品でセットアップされていること を確認します。

- リリース バックログへのユーザ ストーリーと問題の自動入力
- スプリント キャパシティを計算するため、 バックログ アイテムに対するポイント の指定
- スプリントの追加
- スクラム チームの追加

### <span id="page-26-1"></span>スプリントの計画

各スプリントの開始時に、スクラム マスタおよびスクラム チームはスプリント用の 計画作業範囲を決定するため、ミーティングを開きます。 ミーティング中、スプリ ントでカバーできるユーザ ストーリーを特定します。 たとえば、スプリントで 60 ポ イントを完了できるとチームで決定します。 チームは完了をコミットできるユーザ ストーリーおよび問題を、優先度とキャパシティ ポイントに基づいて選択します。

スプリント計画中に以下のタスクを実行します。

- スプリント [バックログの作成](#page-27-0) (P. 28)
- スプリント バックログ [アイテム用のタスクおよびタスク評価の作成](#page-28-0)(P.29)
- [タスクへのオーナーの割り当て](#page-29-0) (P.30)

### <span id="page-27-0"></span>スプリント バックログの作成

スプリント バックログには、スクラム チームがスプリント中に取り組むことを計画す るバックログ アイテムが含まれます。 スプリント計画中に、リリース バックログから スプリント バックログにユーザ ストーリーと問題を移動させます。 たとえば駐車 券管理システム製品では、リリース用に以下のユーザ ストーリーを特定しまし た。

- 通勤者として、駐車券をオンラインで購入したい。
- 通勤者として、駐車券をクレジット カードで支払いたい。
- 通勤者として、駐車券を PayPal™で支払いたい。

現在のスプリントで完了させるユーザ ストーリーを選択し、スプリント バックログ にそのストーリーを移動することができます。

#### 以下の手順に従います。

- 1. Agile Vision をクリックし、[計画]から、[バックログ]をクリックします。
- 2. [製品]ドロップダウンリストから製品名を選択します。
- 3. [スプリント ストーリー ペインを開く]をクリックして、スプリント ストーリー バッ クログを表示します。

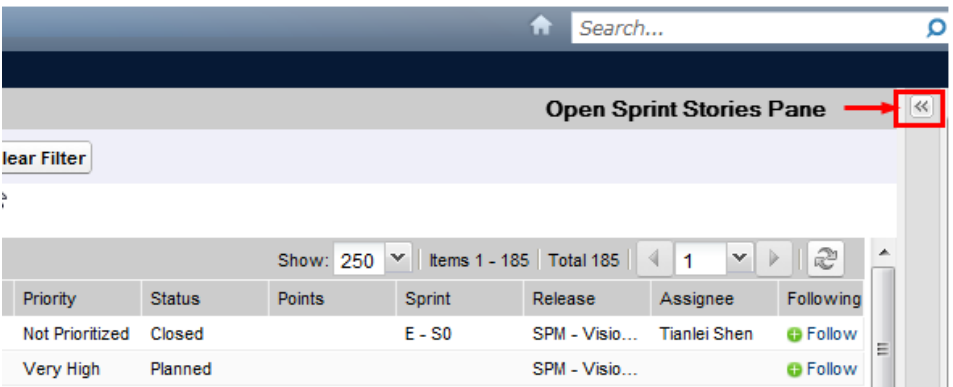

このペインには、現在のスプリントのバックログ アイテムが表示されます。

- 4. (オプション)次のいずれかの方法を使って、スプリント別にビューをフィルタ します。
	- 既存のフィルタを選択する。
	- フィルタを作成する。
- 5. ユーザ ストーリーまたは問題をリリース バックログからスプリント バックログに ドラッグ アンド ドロップします。
- 6. スプリント バックログに追加のユーザ ストーリーおよび問題を追加するには、 手順 5 を繰り返します。

注: ベロシティ チャートを表示するには、スプリント バックログをチーム別にフィ ルタします。 ベロシティ チャートは、実際のキャパシティに対する計画キャパシ ティを示します。 チャートを利用すると、スクラム チームは、スプリント中にコミット するユーザ ストーリーの数を計画しやすくなります。

#### <span id="page-28-0"></span>スプリント バックログ アイテムに対するタスクおよびタスク評価の作成

スクラム チームがコミットする、ユーザ ストーリーおよび問題の作業を分割するタ スクを作成します。 また、タスクの完了に必要な予想時間を入力できます。 たと えば、「通勤者として、駐車券をクレジットカードで支払いたい」というユーザ ス トーリーの場合、作業を次の 2 つのタスクに分割できます。

- インターフェースの作成
- インターフェースのテスト

インターフェースの作成に 2 時間、インターフェースのテストに 1 時間と見積もり ました。

スクラム チームは、タスク レベルでユーザ ストーリーの作業にかかった時間をロ グ記録することもできます。

#### 以下の手順に従います。

- 1. Agile Vision をクリックし、[スプリント トラッキング]から、[スプリント バックログ & チャート]をクリックします。
- 2. 「製品]ドロップダウンリストから製品名を選択します。
- 3. スプリント別にビューをフィルタして、タスクを作成するスプリント バックログを 表示します。

注: 既定では、現在のスプリントが表示されます。

4. ユーザ ストーリーまたは問題タイトル リンクをクリックします。 [ユーザ ストーリー]または[問題の詳細]ページが開きます。

- 5. [タスク]セクションまでスクロールして、[新規タスク]をクリックします。
- 6. 必要なフィールドに情報を入力します。 以下のフィールドには説明が必要 です。

#### 予想時間

タスク完了に要する概算時間を見積ります。

7. 変更を保存します。

#### <span id="page-29-0"></span>オーナーへタスクを割り当てます。

工数の完了を担当する担当者を特定するタスクごとに、オーナーを 1 人割り当 てます。 タスクに複数のオーナーを割り当てることができます。

たとえば、駐車券をオンラインで購入するためのインターフェースを作成するタ スクのオーナーとして、2 人の開発者を割り当てることができます。 1 人の開発 者はフィーチャー用のコードを記述し、別の開発者はコードを確認します。

- 1. Agile Vision をクリックし、[スプリント トラッキング]から[スプリント バックログ & チャート]をクリックします。
- 2. [製品]ドロップダウンリストから製品名を選択します。
- 3. オーナーを割り当てるユーザ ストーリーを表示するために、スプリント別に ビューをフィルタします。
- 4. バックログ アイテムの隣の[編集]をクリックします。
- 5. [オーナー]フィールドに名前を入力するか、プルダウン リストから名前を選 択して、オーナーを選択します。
- 6. 変更を保存します。

# <span id="page-30-0"></span>スプリント進捗ステータスの追跡

スプリントの進捗ステータスを追跡し、リスクを識別するために、[スプリント バック ログ & チャート]を使用できます。 「スプリント バックログ & チャート]ページには、 包括的なレポートを提供するために時間バーンダウンまたはポイント バーンダ ウンが表示されます。

#### 以下の手順に従います。

- 1. Agile をクリックし、[スプリント トラッキング]から[スプリント バックログ & チャート]をクリックします。
- 2. ドロップダウン リストから、製品、リリース、およびスプリントを選択します。

選択されたスプリントのバーンダウンおよび割り当てチャートが表示されま す。

#### 時間バーンダウン

時間バーンダウン チャートは、ユーザ ストーリーでチームがバーンした 実時間と、スプリントの予想バーンダウンを比較します。

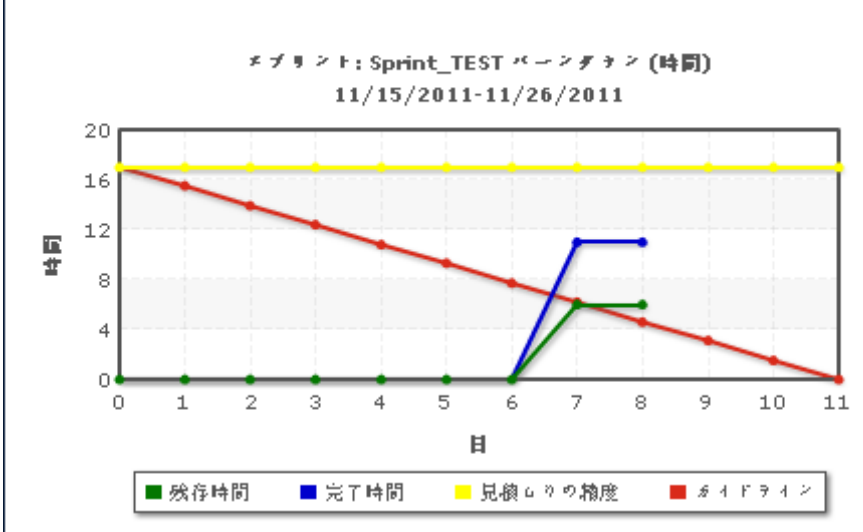

バーンダウンおよび割り当てチャート

ポイント バーンダウン

ポイント バーンダウン チャートでは、チームが完了した残りのストーリー ポイントと予想バーンダウンを比較します。

スプリントの計画と追跡が正常に終了しました。

スプリントの最後に、バックログ アイテムのステータスを更新し、未完了のアイテ ムをクローズするか、次のスプリントに移動します。 スクラム マスタはチームとふ りかえりミーティングを行って、プロセスを改善する手順の検討と特定を行いま す。

# <span id="page-32-0"></span>第 5 章: システム管理者シナリオ

このセクションには、以下のトピックが含まれています。

ユーザのセット アップとスクラム [チームへの追加方法](#page-33-0) (P. 34) [新規リリースへのアップグレード方法](#page-38-0) (P. 39)

# <span id="page-33-0"></span>ユーザのセット アップとスクラム チームへの追加方法

システム管理者は、ユーザが製品開発タスクへの参加資格を得られるように、 CA Agile Vision および CA Product Vision でユーザをセットアップできます。 その 後、スクラム マスタは、ユーザをスクラム チームへ追加できます。 これにより、 ユーザは、ユーザ ストーリーおよびタスクを製品に追加できます。

次の図は、システム管理者がユーザをセットアップする方法、およびスクラム マ スタがスクラム チームへユーザを追加する方法を説明しています。

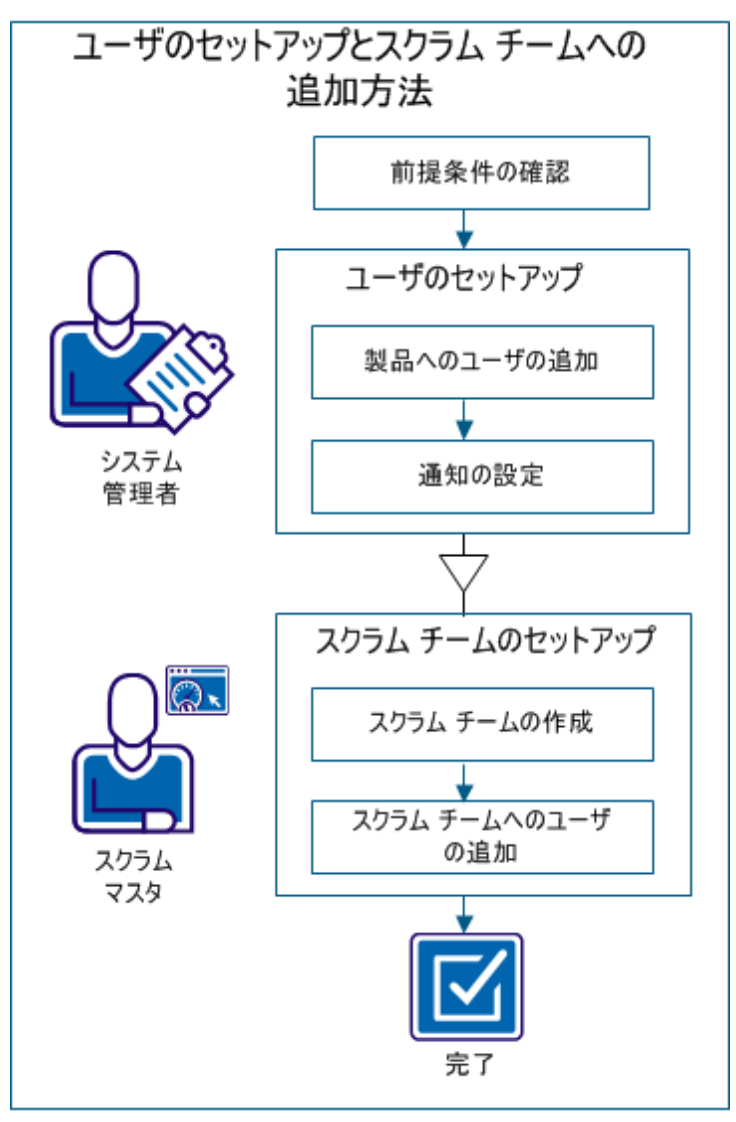

製品内でユーザをセットアップし、ユーザをスクラム チームに追加するには、以 下の手順を実行します。

- 1. [前提条件を確認します](#page-34-0) (P. 35)。
- 2. ユーザをセットアップします。
	- a. [ユーザを製品に追加します](#page-34-1) (P. 35)。
	- b. [通知を設定します](#page-35-0) (P. 36)。
- 3. スクラム チームをセットアップします。
	- a. スクラム [チームを作成します](#page-36-0) (P. 37)。
	- b. ユーザをスクラム [チームへ追加します](#page-37-0) (P. 38)。

## <span id="page-34-0"></span>前提条件の確認

製品にユーザを追加する前に、以下のいずれかのプロファイルとして、ユーザ が Salesforce.com に追加されていることを確認します。

- CA Agile Vision ユーザ
- CA Product Vision ユーザ
- CA Agile Vision および CA Product Vision ユーザ

注: ユーザが両方のライセンスを所有している場合にのみ、CA Agile Vision ユーザおよび CA Product Vision ユーザを追加するオプションが利用できます。

# <span id="page-34-1"></span>製品へのユーザの追加

ユーザが製品に参加できるように、システム管理者はユーザを CA Agile Vision に追加できます。 スクラム マスタは、利用可能なユーザを別のチームに追加し、 ユーザ ストーリーとタスクに関連付けることができます。

たとえば、Tom は Salesforce ユーザですが、CA Agile Vision ユーザとして追加さ れていません。 そのため、Tom は製品内のどのユーザ ストーリーにも参加でき ません。

- 1. [管理]をクリックし、[組織]から[ユーザ]をクリックします。
- 2. [新規ユーザ]をクリックします。

3. 以下のフィールドに入力します。

#### Salesforce ユーザ

追加するユーザ名を定義します。

#### CA Agile Vision

ユーザが CA Agile Vision ユーザの場合、選択します。

#### CA Product Vision

- ユーザが CA Product Vision ユーザの場合、選択します。
- 4. 変更を保存します。

## <span id="page-35-0"></span>通知の設定

システム管理者は、ユーザが参加している製品の変更について通知されるよう に、通知を設定できます。 たとえば、Tom が作成したユーザ ストーリーに新規タ スクが追加されると、Tom が電子メールを受け取れるように、システム管理者は Tom の通知を設定できます。

チーム メンバは、自分が参加している製品ごとに、自分の詳細情報と設定を編 集できます。 システム管理者は、すべてのユーザの設定を編集できます。

- 1. [管理]をクリックし、[組織]から[ユーザ]をクリックします。
- 2. ユーザの[表示]リンクをクリックします。
- 3. [編集]をクリックし、通知を適切に設定します。
- 4. 変更を保存します。

### <span id="page-36-0"></span>スクラム チームの作成

スクラム マスタは、スクラム チームを作成し、そのチームの作業対象となる製品 にチームを関連付けることができます。 1 つの製品または 1 つのスプリントに複 数のスクラム チームを割り当てることも、複数のスプリントを1つのスクラム チー ムに割り当てることもできます。

たとえば、スクラム チーム Avengers および Jaguars は、「駐車券管理システム」と いう 1 つの製品の開発に参加できます。 Avengers はユーザ インターフェース 開発に関するユーザ ストーリーに関する作業に割り当てられ、Jaguars はデータ ベースに関するユーザ ストーリーの作業に割り当てられます。 両方のチームは 同じスプリントに割り当てられます。

#### 以下の手順に従います。

- 1. [Agile Vision]をクリックし、[リソース]から[チーム]をクリックします。
- 2. [新規チーム]をクリックします。
- 3. 必須フィールドに情報を入力します。 以下のフィールドには説明が必要で す。

#### アクティブ

チームがアクティブかどうかを指定します。 CA Agile Vision では非アク ティブなチームは使用できません。

#### 予測ベロシティ

スプリント中に実際に完了可能であるとスプリント チームが信じる、予想 合計ストーリー ポイントを定義します。 ベロシティは、スプリント バックロ グ内でチーム キャパシティとして表示されます。

この値は、チームの割り当て先の各新規スプリントのチームの既定のベ ロシティになります。 この値は、[スプリント バックログ &チャート]ページ でスプリント チームを編集して、必要に応じて変更できます。

ストーリー ポイント スケール

チームが使用するストーリー ポイント スケールを定義します。 カンマ区 切りの数字のリストを入力します。

既定: フィボナッチ数列 (1,2,3,5,8,13,21)

#### スクラム チーム ドメイン

チームのドメイン名または URL を指定します。

4. 変更を保存します。

スクラム チームの作成後、作成されたスクラム チームは、チームが割り当てられ ている製品に対して作成された任意のスプリントに自動的に追加されます。 既 定のチーム割り当てからスクラム チームを削除できます。

### <span id="page-37-0"></span>スクラム チームへのユーザの追加

スクラム マスタがスクラム チームへユーザを追加すると、ユーザは製品に参加 できるようになります。 ユーザがチーム メンバとして参加するには、アクティブな CA Agile Vision ユーザである必要があります。

重要: 製品に参加するには、ユーザは、製品に割り当てられている少なくとも 1 つのスクラム チームのメンバである必要があります。

たとえば、Tom を Avengers チームに追加すると、駐車券管理システムのユーザ インターフェースに関する作業に参加できるようになります。

#### 以下の手順に従います。

- 1. [Agile Vision]をクリックし、[リソース]から[チーム]をクリックします。
- 2. メンバを追加するチームの[表示]をクリックします。

[チームの詳細]ページが表示されます。

- 3. [チーム メンバ]セクションにスクロールし、[新規チーム メンバ]をクリックし ます。
- 4. 要求されたフィールドに情報を入力します。 以下のフィールドには説明が 必要です。

配置(%)

メンバをこのチームまたは製品に割り当て可能な時間の割合(%)を指 定します。 チーム メンバがチーム配置チャートで考慮されるように、値 を指定します。

#### 既定値: 100 パーセント

- 5. 手順 3 および 4 を繰り返して、ユーザをチームに追加します。
- 6. 変更を保存します。

製品でのユーザのセットアップが正常に終了し、ユーザがチームに追加されま した。 これらのユーザはスプリントに参加できるようになり、ユーザ ストーリーまた はタスクを追加できるようになります。

# <span id="page-38-0"></span>新規リリースへのアップグレード方法

システム管理者は、ユーザが新規フィーチャーと強化されたフィーチャーからメ リットを得られるように、CA Agile Vision または CA Product Vision を新規リリース にアップグレードできます。 Summer 2012 は CA Agile Vision および CA Product Vision の最新のリリースです。 アップグレードには、パッケージのインストールと 展開、およびユーザ プロファイルの設定が含まれます。

以下の図は、システム管理者が CA Agile Vision または CA Product Vision を新 規リリースにアップグレードする方法を説明しています。

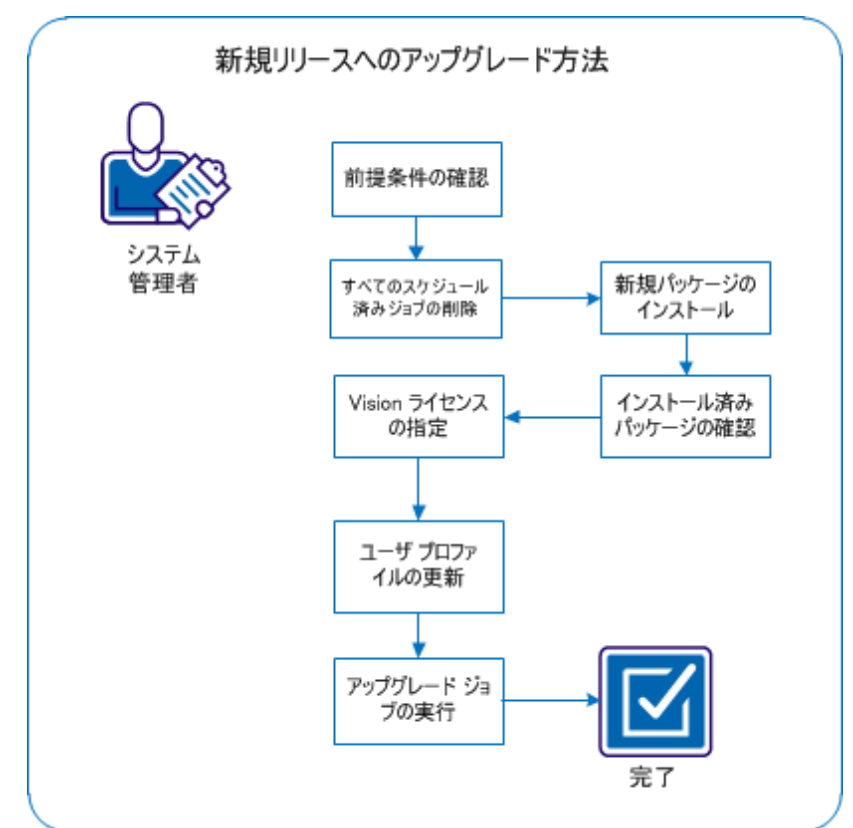

新規リリースにアップグレードするには、以下の手順を実行します。

- 1. [前提条件を確認します](#page-39-0) (P. 40)。
- 2. [すべてのスケジュール済みジョブを削除します](#page-39-1) (P. 40)。
- 3. [新規パッケージをインストールします](#page-40-0) (P. 41)。
- 4. [インストール済みパッケージを確認します](#page-42-0) (P. 43)。
- 5. Vision [ライセンスを指定します](#page-43-0) (P. 44)。
- 6. ユーザ [プロファイルを更新します](#page-44-0) (P. 45)。
- 7. アップグレード [ジョブを実行します](#page-46-0) (P. 47)。

# <span id="page-39-0"></span>前提条件の確認

新規リリースに確実にアップグレードできるように、以下の前提条件を確認しま す。

- 製品の現在のリリースは、Spring 2012 である。 リリースをスキップせずに、順 番にアップグレードします。 たとえば、現在 Winter 2012 をインストールして いる場合は、Summer 2012 にアップグレードする前に Spring 2012 にアップ グレードします。
- ユーザは、CA Agile Vision、CA Product Vision、または両方の Vision 製品ラ イセンスを所有している。

# <span id="page-39-1"></span>Salesforce 内のスケジュールされたジョブをすべて削除します

新規リリースにアップグレードする前に、Salesforce 内のスケジュールされたジョ ブをすべて削除します。 スケジュールされたジョブを削除すると、製品のアップ グレードが正常に終了する確率が高くなります。

#### 以下の手順に従います。

- 1. システム管理者として Salesforce.com にログインします。
- 2. [Setup]リンクをクリックします。

[Personal Setup]ページが表示されます。

- 3. [Administration Setup]セクションで、[Monitoring]、[Scheduled Jobs]を展 開します。
- 4. 以下のジョブが存在する場合は削除します。
	- Chart data point generation for User Story Completion Status
	- リリースの[Daily chart]データ ポイントの生成
	- 要件の[Daily chart]データポイントの生成
	- スプリントの[Daily chart]データ ポイントの生成
	- Daily update External Id for all objects
	- Requirements trend calculation
- 5. [Personal Setup]ページに戻ります。

これで、新規パッケージをインストールする準備ができました。

# <span id="page-40-0"></span>新規パッケージのインストール

インストールを開始する前に、パッケージを実稼働環境にインストールするか、 テスト環境にインストールするかを決定します。

次のテーブルは、各プロファイルのアクセス レベルを示しています。

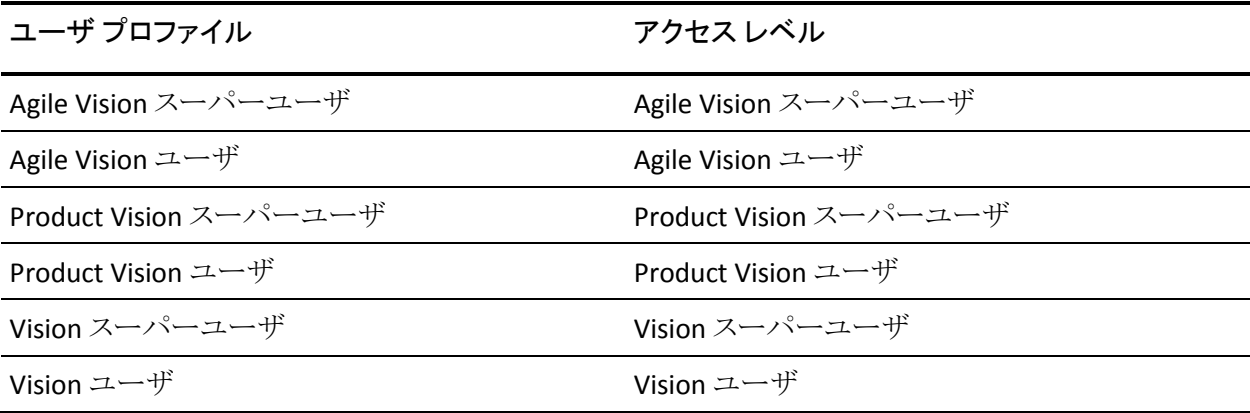

以下の手順に従います。

1. 以下のいずれかの URL にシステム管理者としてログインします。

#### 実稼働環境

https://login.salesforce.com/packaging/installPackage.apexp?p0=04tA000000 0JoGj

#### テスト環境

https://test.salesforce.com/packaging/installPackage.apexp?p0=04tA0000000 JoGj

2. 以下の情報を確認します。

バージョン名

Summer 2012

```
バージョン番号
```
3.6

発行元

CA Technologies

3. [Continue]をクリックします。

[Handle Component Name Conflicts]ページが表示されます。

4. [Block installation and list conflicts]を選択して、[Next]をクリックします。

[Approve Package API Access]手順ページが表示されます。

5. [Next]をクリックします。

[Choose security level]ページが表示されます。

- 6. [Security Settings]オプションを選択して、プロファイル別にユーザ アクセス を設定します。
- 7. 前掲のテーブルの指定に従って、各プロファイルのアクセス レベルを設定 します。
- 8. [Next]をクリックします。

9. [Install]をクリックします。

ユーザのリクエストが進行中であることを示すページが表示されます。 Force.com プラットフォームの現在の負荷によっては、このインストールに 30 分以上かかる場合があります。

インストールが完了すると、インストールの成功を通知する電子メールが Salesforce.com から、ログイン時に使われた電子メール アドレスに送信されま す。

# <span id="page-42-0"></span>インストール済みパッケージの確認

新しいパッケージがインストールされると、パッケージは自動的に展開されます。 パッケージが正しいバージョンであることを確認します。

#### 以下の手順に従います。

- 1. システム管理者として Salesforce.com にログインします。
- 2. CA Agile Vision または CA Product Vision ホーム ページから、[セットアップ] をクリックします。

Salesforce.com で[Personal Setup]ページが表示されます。

- 3. [App Setup]メニューから[Installed Packages]を選択します。
- 4. CA Technologies PPM バージョン 3.6 のパッケージがインストールされてい ることを確認します。

注: インストールの日付は更新されません。元のインストール日が表示されま す。

# <span id="page-43-0"></span>Vision ライセンスを指定します

正しい Vision 製品ライセンスが有効であることを確認します。 既定では、CA Agile Vision および CA Product Vision の両方が有効です。 これらの製品の一方 のライセンスのみを購入された場合は、以下の説明に従って、もう一方を無効に してください。

以下の手順に従います。

1. ブラウザ ウィンドウのアドレス バーに以下の URL を入力します。

#### 実稼働環境

https://ca-agile.na*xx*.visual.force.com/apex/PackageSettings

#### テスト環境

https://ca-agile.csxx.visual.force.com/apex/PackageSettings

xx

Vision 製品がインストールされている組織のインスタンス番号です。 製 品にログインし、ホーム ページ URL 内の xx の値を確認することにより、 この値を検索できます。

- 2. 以下のオプションのいずれを選択して、「保存]をクリックします。
	- CA Agile Vision のみのライセンスを所有している場合は、[Product Vision]チェック ボックスをオフにします。
	- CA Product Vision のみのライセンスを所有している場合は、[Agile Vision]チェック ボックスをオフにします。
	- CA Agile Vision および CA Product Vision の両方のライセンスがある場合 は、両方のチェック ボックスをオンにしておきます。

Vision 製品のライセンスが正しく指定されました。

# <span id="page-44-0"></span>ユーザ プロファイルの更新

指定されたユーザ プロファイルを更新して、すべてのユーザに必ず[ユーザ ス トーリー完了ステータス]チャートへのアクセス権があるようにします。 以下の表 は、各プロファイルに対して追加または削除する必要があるカスタム オブジェク ト権限を示しています。

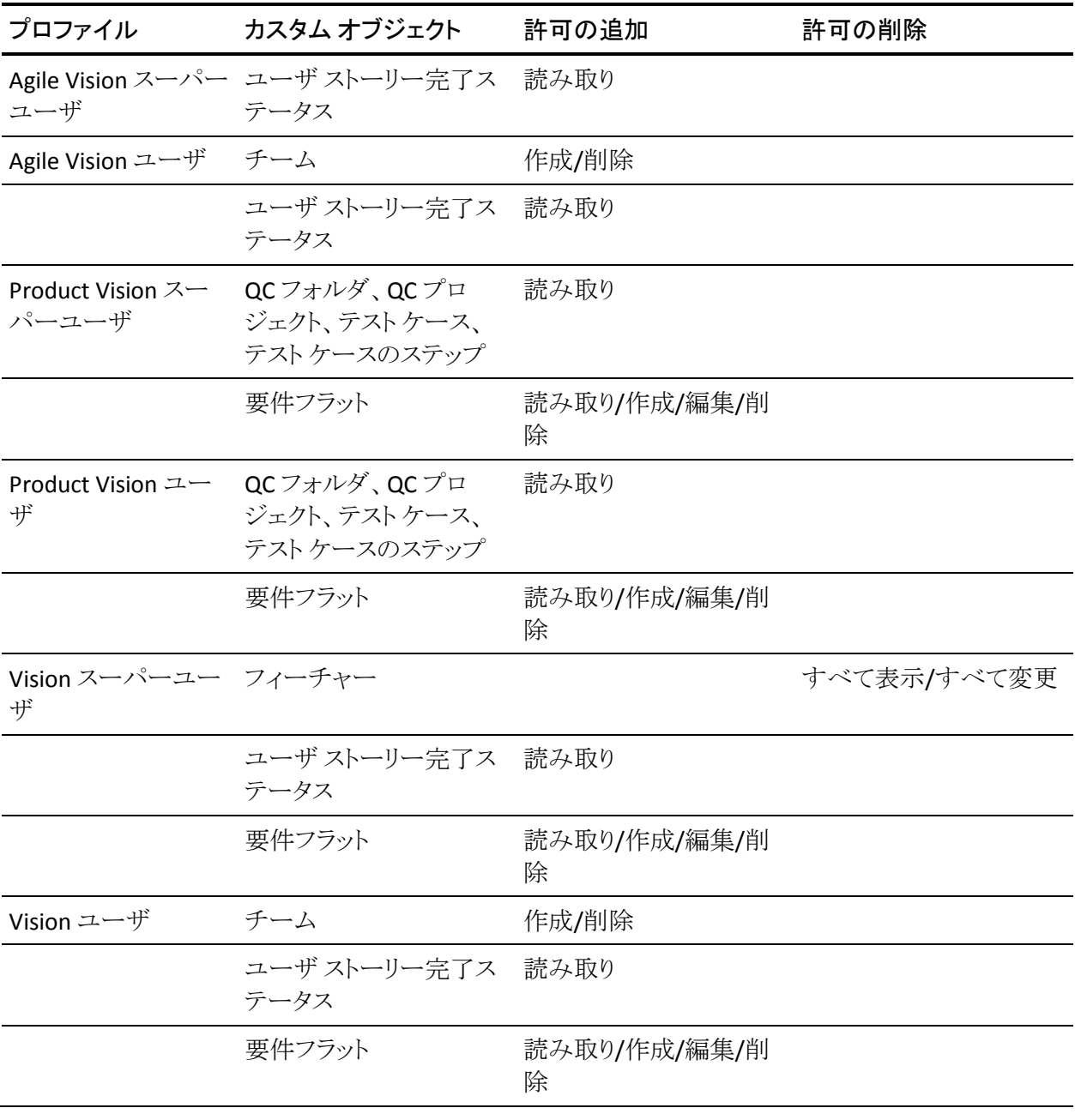

以下の手順に従います。

- 1. 以下の URL で管理者としてログインします。 https://cavision.cloudforce.com
- 2. [Setup]をクリックします。
- 3. [Administration Setup]で、[Manage Users]を展開し、[Profiles]をクリックし ます。
- 4. 以下の手順で、各プロファイルを更新します。
	- a. 以下の各プロファイルの隣の[Edit]をクリックします。
		- Agile Vision スーパーユーザ
		- Agile Vision ユーザ
		- Product Vision スーパーユーザ
		- Product Vision ユーザ
		- Vision スーパーユーザ
		- Vision ユーザ
	- b. 各プロファイルの[Custom Object Permissions]セクションに移動し、上 の表に従い、権限を追加または削除します。

これで、これらのプロファイルを使用する Salesforce.com ユーザは[User Story Completion Status]チャートにアクセスできるようになりました。

# <span id="page-46-0"></span>アップグレード ジョブの実行

アップグレード ジョブを実行して、Summer 2012 リリースの新規フィーチャー用 に既存データを移行します。

以下の手順に従います。

1. 以下の URL で管理者としてログインします。

#### 実稼働環境

https://cavision.cloudforce.com

#### テスト環境

https: //test.salesforce.com

2. [Setup]をクリックします。

Salesforce.com の[Personal Setup]ページが表示されます。

- 3. ログインに使用しているユーザ ID をクリックし、ドロップダウン リストから [Developer Console]を選択します。
- 4. [Logs]タブをクリックします。
- 5. [Execute]フィールドに以下のステートメントをコピーします。 Database.executeBatch(new ca agile.ProductMigrationJob()); Database.executeBatch(new ca agile.TaskMigrationJob());
- 6. [Execute]をクリックします。
- 7. [Personal Setup]ページに戻ります。
- 8. [Administration Setup]セクションに移動します。
- 9. [Monitoring]、[Apex Jobs]を展開して、サブミット済みジョブの進捗をモニ タします。

ジョブが正常に終了したら、CA Agile Vision または CA Product Vision Summer 2012 リリースへのデータの移行は完了です。 「CA Vision Summer 2012 データ 移行完了」という件名で、Salesforce.com から、以前のログインで使われた電子 メール アドレスに電子メールが送信されます。

注: 電子メールを受信しない場合は、ジャンクメール フォルダを確認してくださ い。

CA Agile Vision または CA Product Vision の Summer 2012 リリースへのアップグ レードが正常に終了しました。 新規フィーチャーと拡張機能が利用できます。